# BUKU MANUAL

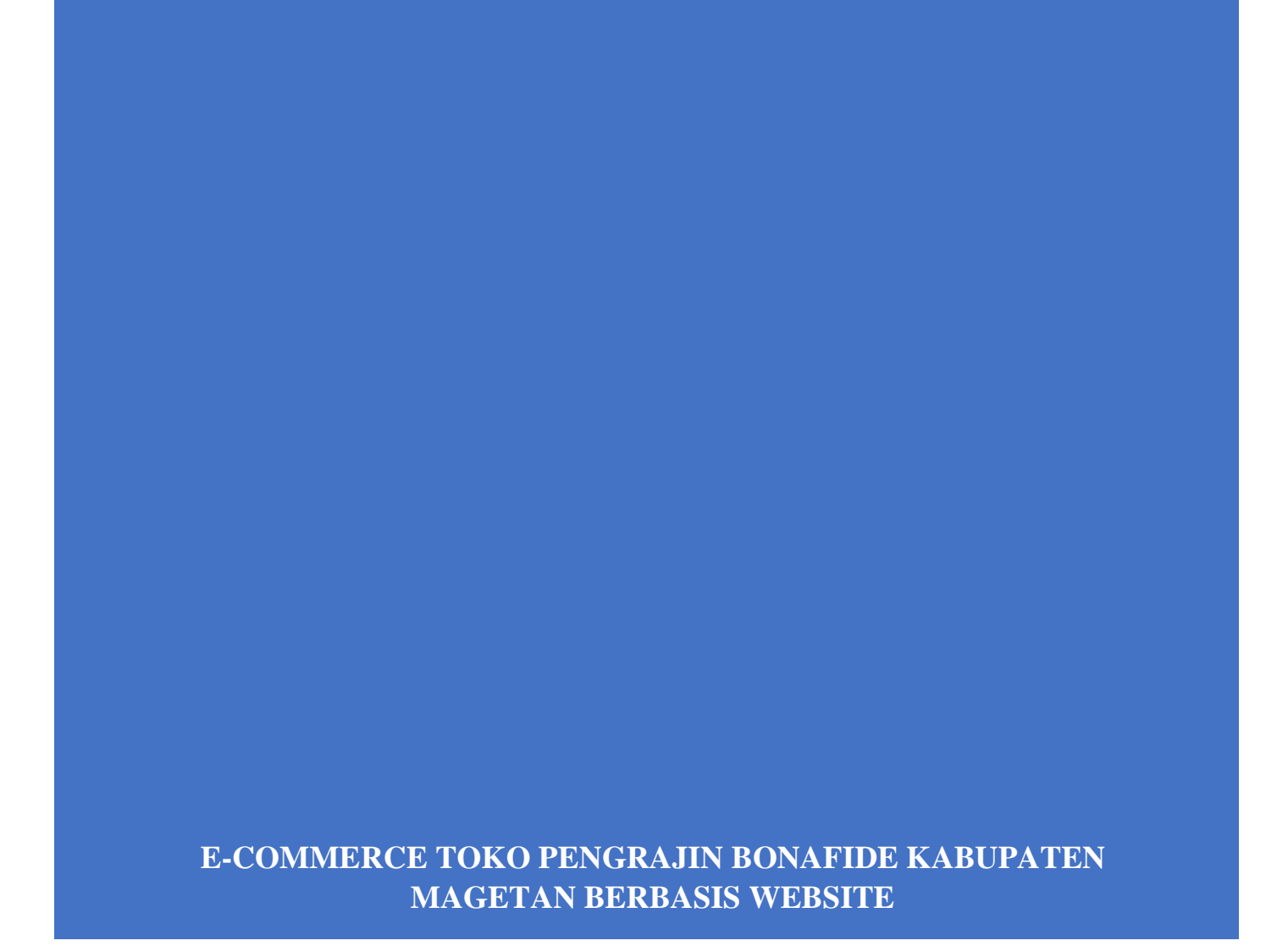

# **DAFTAR ISI**

<span id="page-1-0"></span>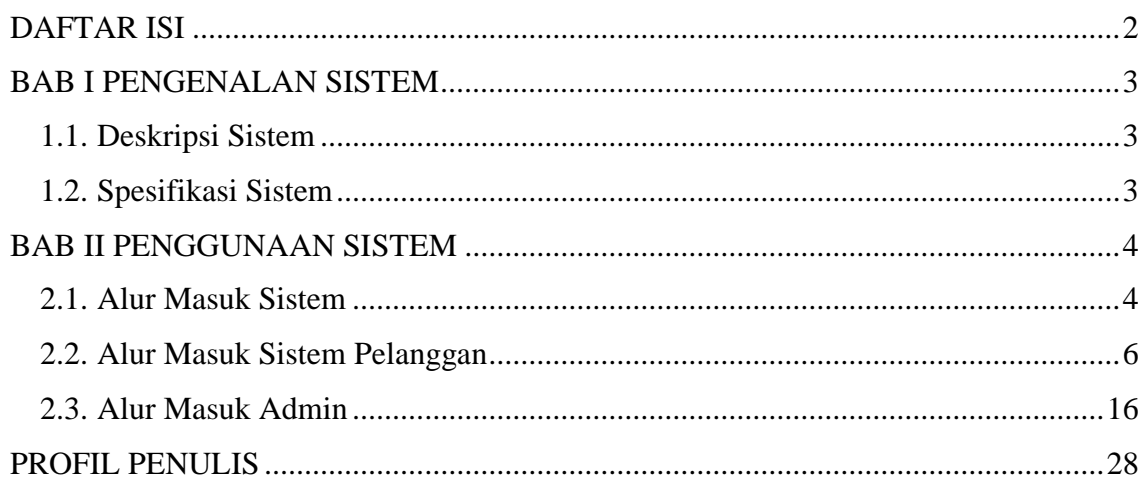

# **BAB I PENGENALAN SISTEM**

#### <span id="page-2-1"></span><span id="page-2-0"></span>**1.1. Deskripsi Sistem**

E-Commerce Toko Pengrajin Bonafide Kabupaten Magetan Berbasis Website merupakan Sistem Informasi, proses pengolahan data pesanan dan transaksi penjualan produk dari bahan dasar kulit sapi. Sistem ini dapat diakses oleh pelanggan secara *online* dan bisa membantu pelanggan dalam melakukan pemesanan dan pembayaran dengan mudah. Dengan adanya Sistem ini, resiko hilangnya catatan pemesanan dapat berkurang karena semua data pemesanan tersimpan di sistem. Proses rekapitulasi yang dilakukan admin menjadi lebih mudah dan cepat dengan adanya grafik laporan transaksi dan juga fitur unduh data laporan.

Sistem ini memiliki 2 hak akses yaitu admin ( pemilik ), dan pelanggan. Dimana masingmasing hak akses memiliki peran yang berbeda-beda. Admin merupakan pemegang hak akses yang dapat melakukan *Create*, *Read*, *Update*, *Delete* (CRUD) dan dapat download pada semua data yang tersedia. Hak akses pelanggan dapat digunakan untuk melakukan transaksi pembelian.

#### <span id="page-2-2"></span>**1.2. Spesifikasi Sistem**

Alat yang digunakan untuk mengakses sistem adalah komputer, laptop, atau *handphone*  yang memiliki *browser* dan terhubung ke internet. Sistem Operasi: Windows 7, 8, 10, 11,

Android, iOS

Web Services : Apache (XAMPP)

DBMS : MySQL

Web Browser : Mozilla Firefox, Google Chrome, Microsoft Edge

# **BAB II PENGGUNAAN SISTEM**

#### <span id="page-3-1"></span><span id="page-3-0"></span>**2.1. Alur Masuk Sistem**

Masuk ke website dengan mengakses link berikut *https://tokobonafide.store/public[/](http://www.pengaduantirtalestari.site/)*

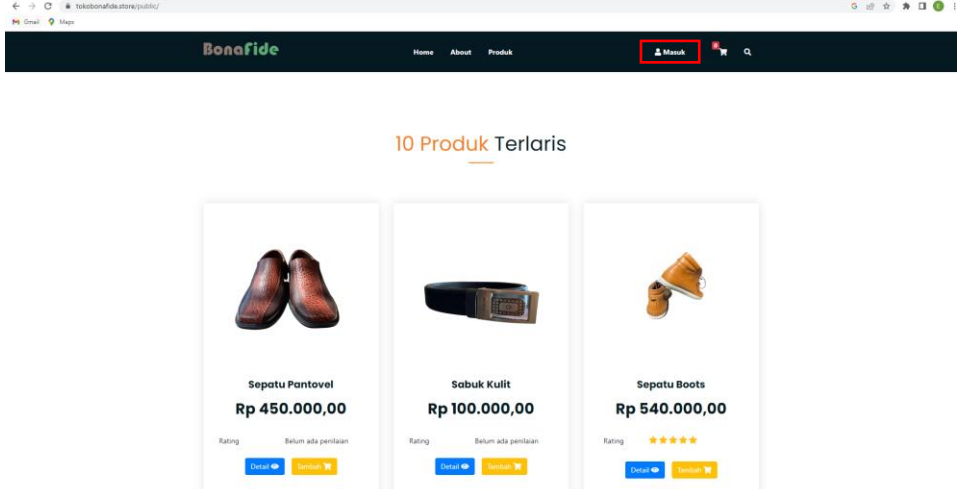

Pada gambar diatas merupakan halaman awal sistem sebelum dilakukan login pada masing-masing user.

#### Keterangan:

- 1. Tombol login pada navbar atas digunakan untuk masuk ke sistem jika sudah memiliki akun (disesuaikan dengan hak akses).
- Halaman login.

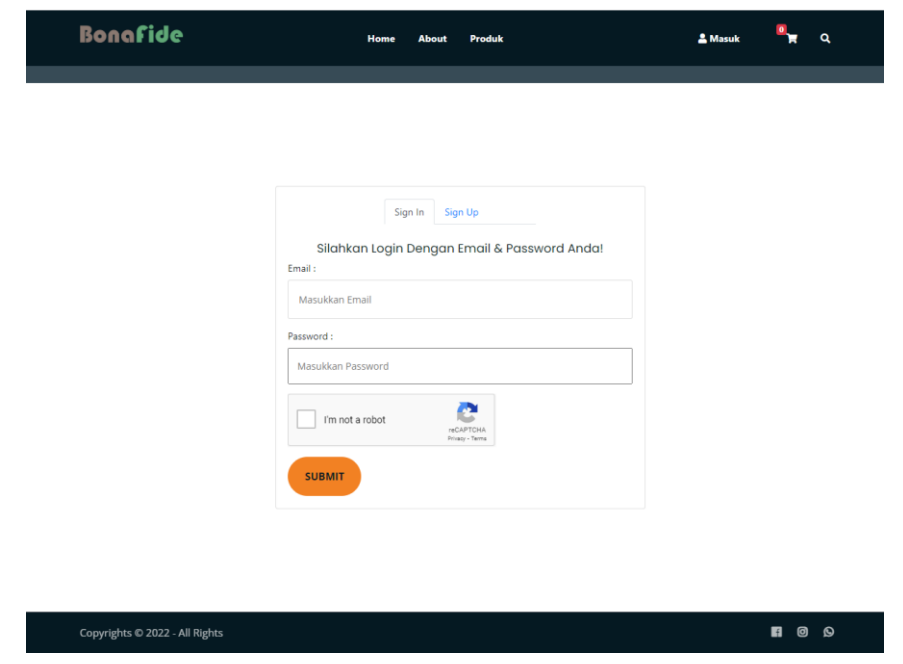

Pada gambar diatas merupakan login yang digunakan untuk dapat masuk ke dalam sistem masing-masing hak akses.

#### Keterangan:

- 1. Masukkan email pada kolom email yang tersedia.
- 2. Masukkan password pada kolom password yang tersedia.
- 3. Tekan tombol login untuk dapat masuk ke dalam sistem.
- 4. Apabila user belum memiliki akun, dapat langsung klik daftar.
- Halaman register

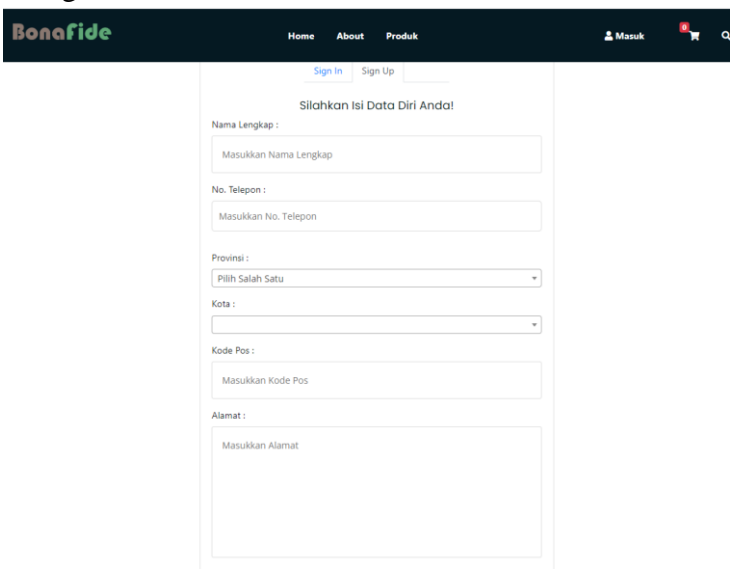

Gambar diatas menujukkan halaman register yang digunakan untuk membuat akun baru oleh pelanggan.

Keterangan:

- 1. Masukkan nama lengkap pada kolom nama lengkap.
- 2. Masukkan nomor telepon pada kolom nomor telepon.
- 3. Masukkan alamat pada kolom alamat.
- 4. Masukkan password pada kolom password. Password berisi minimal 8 huruf, angka, atau karakter.
- 5. Masukkan ulang password yang telah diisi pada kolom konfirmasi password. email dan password yang telah diisikan harap diingat.
- 6. Setelah semua kolom terisi, tekan pada tombol register, maka akan di diarahkan langsung ke halaman daftar.

#### <span id="page-5-0"></span>**2.2. Alur Masuk Sistem Pelanggan**

• Halaman login

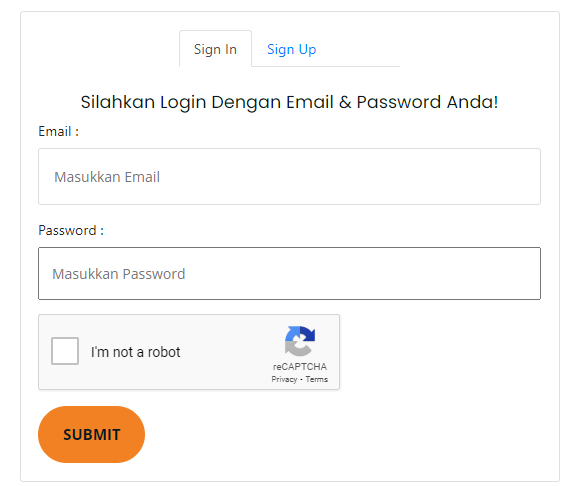

Untuk dapat masuk ke sistem maka pelanggan yang sudah memiliki akun diharapkan login terlebih dahulu.

Keterangan:

- 1. Masukkan email pada kolom email yang tersedia.
- 2. Masukkan password pada kolom password yang tersedia.
- 3. Tekan tombol login untuk dapat masuk ke dalam sistem.
- 4. Tombol register digunakan oleh pelanggan apabila belum memiliki akun.
- Halaman dashboard pelanggan

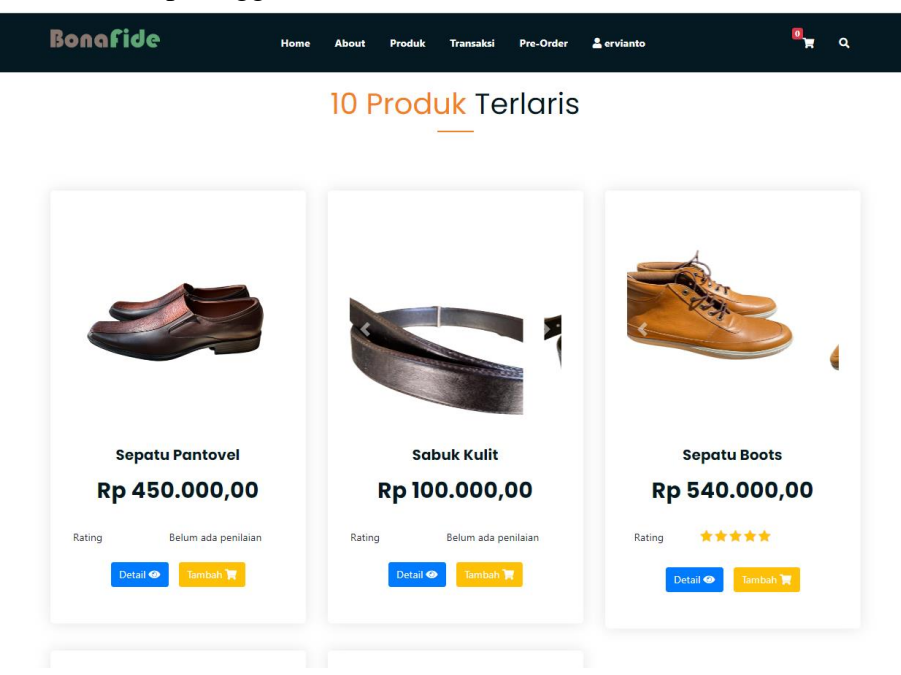

Pada halaman dashboard admin, di sisi sebelah kiri terdapat beberapa menu atau *sidebar.* Menu yang tersedia yaitu Dashboard, Tulis Pengaduan, dan Riwayat Pengaduan.

• Halaman Dashboard Pelanggan

Pada Menu ini akan menampilkan seluruh produk-produk yang ditawarkan dari Toko Bonafide, baik nama, harga, peringkat/penilaian pelanggan dari produk itu sendiri sehingga user dapat mengerti akan informasi yang ada.

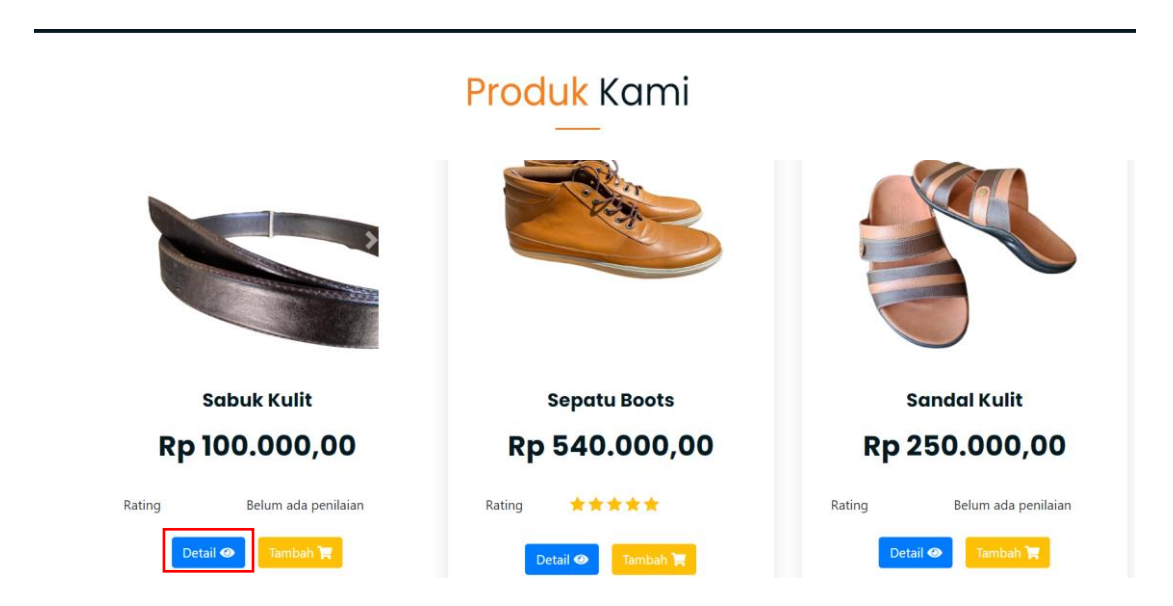

Jika di klik detail produk maka akan menampilkan data dari produk tersebut

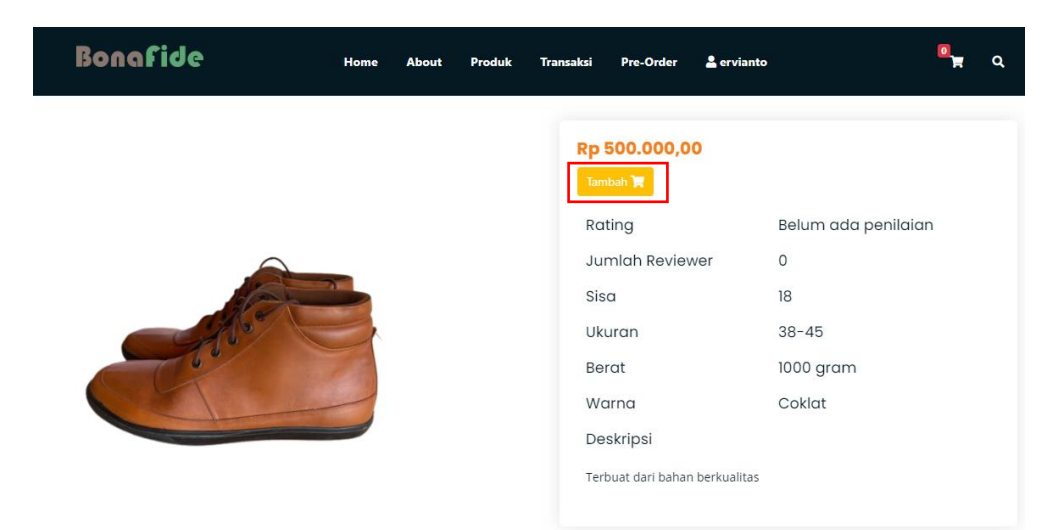

Jika pelanggan klik tambah maka otomatis akan tersimpan di keranjang belanja produk.

Dibawah menu detail produk terdapat form untuk Review Produk

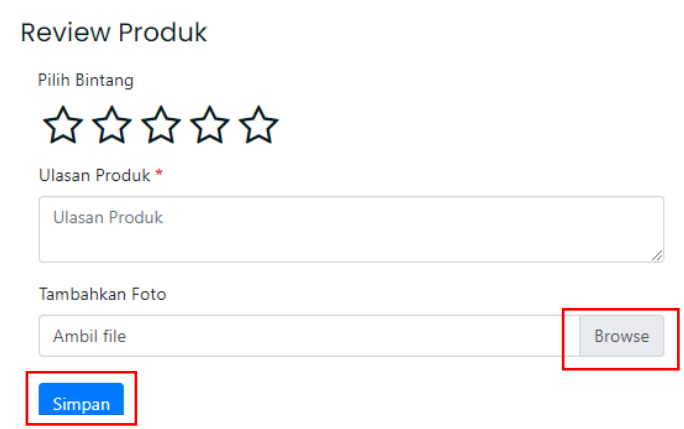

Jika ingin menambahkan komentar user dapat klik bintang kemudian ulasan, dan bisa menambahkan foto. Setelah itu dapat klik simpan.

#### Menu Keranjang Belanja

Pada Menu keranjang belanja pelanggan akan melihat hasil pesanan produk yang sudah dimasukkan dalam fitur keranjang. dan bisa menghapus atau menambah jumlah pesanan dan lanjut ke menu *Checkout/* Periksa pembayaran.

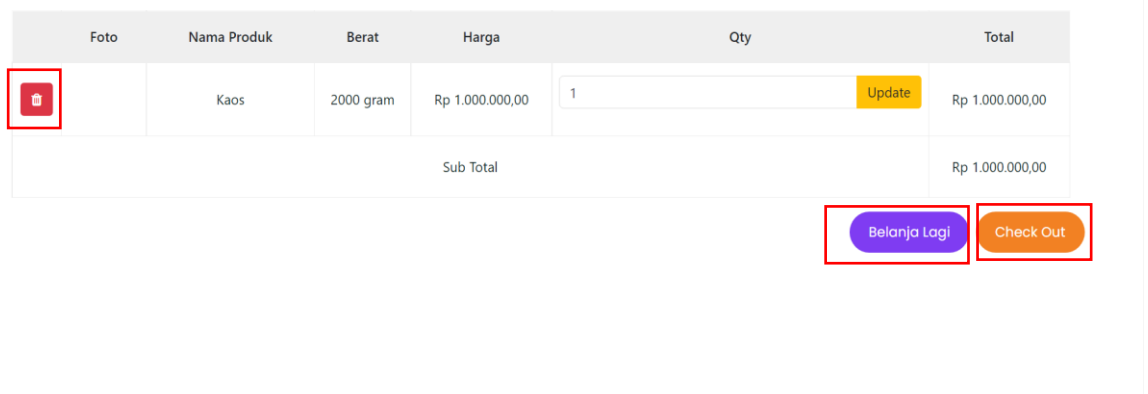

Gambar 4. 1 Menu Keranjang Belanja

#### **Menu Pre-Order**

Menu *Pre-Oder* merupakan halaman dimana pelanggan dapat memesan produk *custom* sesuai yang diinginkan. Pelanggan dapat mengisi keterangan nama barang, jumlah, variasi, ukuran, dan keterangan pesanan.

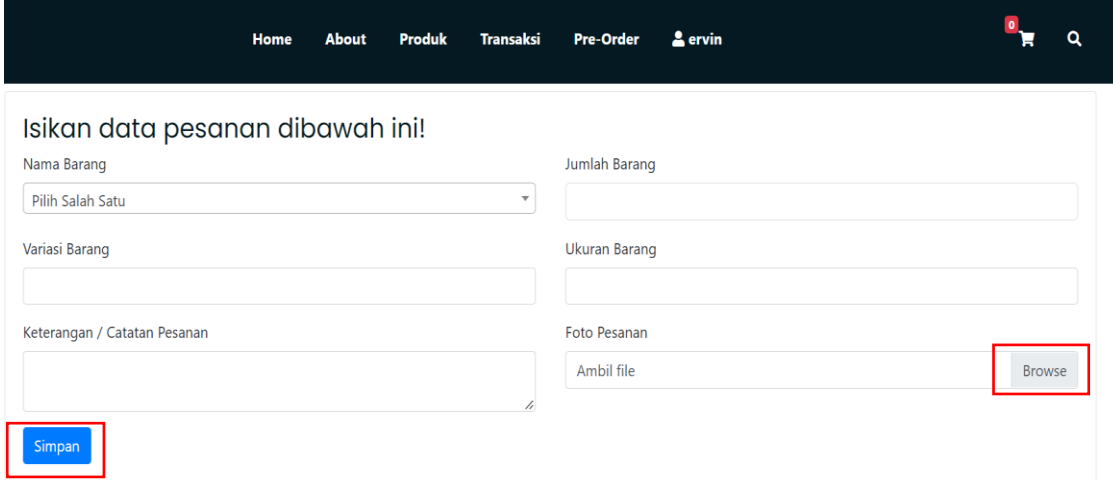

Gambar 4. 2 Desain Menu Pre-Order

#### Desain Menu Checkout

Menu *Checkout* merupakan halaman dimana pelanggan mengecek data diri beserta alamat lengkap, pilihan pengiriman, tambahkan pesan, pilihan metode pembayaran dan total pembayaran yang harus dibayarkan.

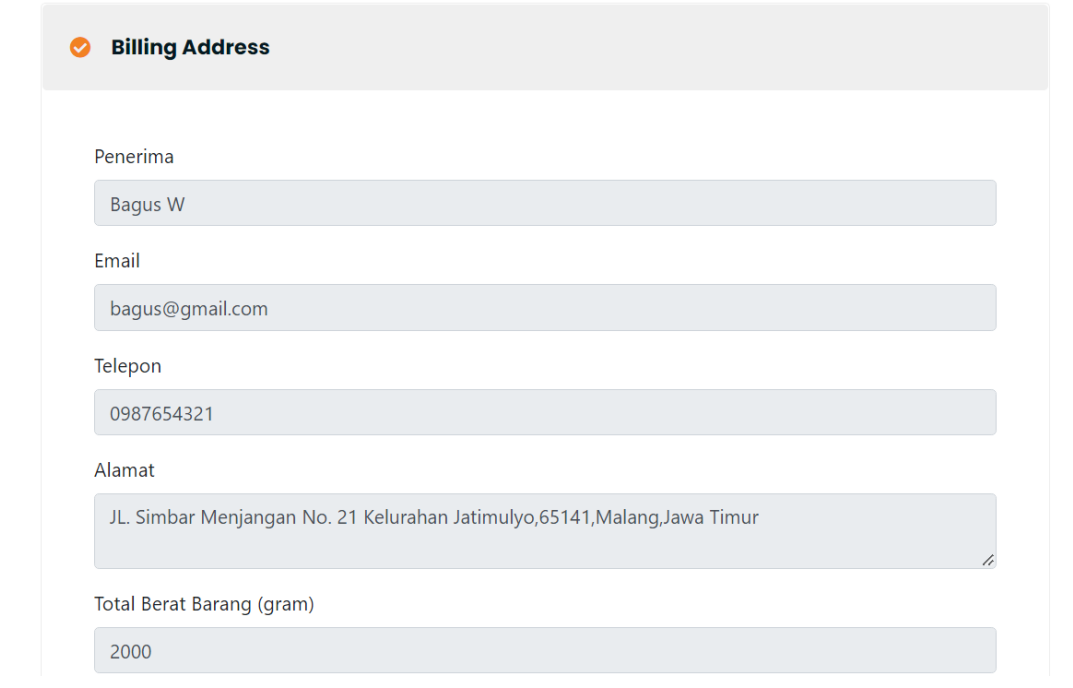

Pilih Jasa Pengiriman

**JNE** 

Pilih Salah Satu

O Ongkos Kirim Ekonomis 2-3 hari, Rp.34000

O Layanan Reguler 1-2 hari, Rp.40000

O Yakin Esok Sampai 1-1 hari, Rp.60000

Lanjut ke Pembayaran

Gambar 4. 3 Desain Menu Checkout

#### Menu Pembayaran Pelanggan

Halaman pembayaran merupakan halaman dimana pelanggan dapat memilih metode pembayaran dan total pembayaran yang harus dibayarkan. jika data sudah benar maka pelanggan dapat klik bayar, kemudian sistem menampilkan pilihan metode pembayaran, jika sudah sesuai maka proses transaksi sudah berhasil.

Cek Ongkir

Pembayaran

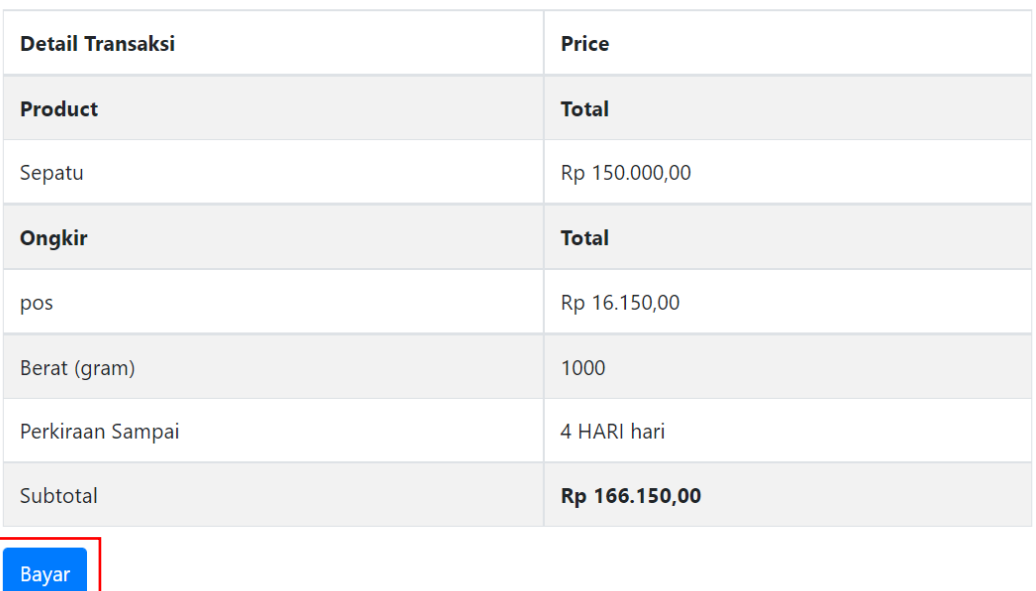

Terdapat beberapa metode pembayaran user dapat memilih sesuai keinginan

| <b>Bonafide</b>                  | <b>Order Summary</b>                 |                             | <b>Bonafide</b>                                                                        | <b>Select Payment</b> |  |
|----------------------------------|--------------------------------------|-----------------------------|----------------------------------------------------------------------------------------|-----------------------|--|
| amount                           | <sup>Rp</sup> 166,150                | <b>VISA</b><br>John House   | <b>Credit/Debit Card</b><br>Pay with Visa, MasterCard, JCB, or<br>Amex                 |                       |  |
| Order ID<br>order details        | 9d68O4HV7xNB0AL4<br>customer details | ⊟                           | <b>ATM/Bank Transfer</b><br>Pay from ATM Bersama, Prima or<br>Alto                     |                       |  |
| item(s)                          | amount                               | O gopay<br>TITREIS.         | <b>GoPay/other e-Wallets</b><br>Scan QR code using GoPay or other<br>e-wallets         |                       |  |
| Sepatu<br><b>JASA ONGKIR pos</b> | 150,000<br>16,150                    | ShopeePay<br><b>UTREITS</b> | <b>ShopeePay/other e-Wallets</b><br>Scan QR code using ShopeePay or<br>other e-wallets |                       |  |
|                                  |                                      | <b>BCA</b> KlikPay          | <b>BCA KlikPay</b><br>Pay with BCA KlikPay                                             |                       |  |
| <b>CONTINUE</b>                  |                                      | <b>OCTO</b> Clicks          | <b>OCTO Clicks</b><br>Pay using OCTO Clicks account                                    |                       |  |

Gambar 4. 4 Desain Menu Pembayaran

#### **Menu Konfirmasi Pembayaran**

Halaman konfirmasi pembayaran merupakan halaman dimana pelanggan dapat mengkonfirmasi pembayaran jika sudah melakukan pembayaran. pelanggan dapat klik *button* konfirmasi pembayaran, maka sistem akan otomatis merubah status menjadi sudah terbayar.

| <b>Detail Produk</b>    |           |                                |               |                |                       |  |  |  |
|-------------------------|-----------|--------------------------------|---------------|----------------|-----------------------|--|--|--|
| <b>Ukuran</b><br>Produk |           | <b>Variasi</b><br><b>Harga</b> |               |                | Jumlah                |  |  |  |
| Sepatu                  | $42 - 45$ | kulit sapi                     | Rp 150.000,00 |                | 1                     |  |  |  |
| <b>Total</b>            |           |                                | Rp 150.000,00 |                | 1                     |  |  |  |
| Ongkir                  |           |                                |               |                |                       |  |  |  |
| Jasa                    |           | <b>Harga</b>                   |               |                |                       |  |  |  |
| pos                     |           | Rp 16.150,00                   |               |                |                       |  |  |  |
| Pembayaran              |           |                                |               |                |                       |  |  |  |
| Pembayaran              |           | <b>Akun Pembayaran</b>         |               | <b>Status</b>  |                       |  |  |  |
| Indomaret / Alfamart    |           | Payment Code: 132987654321     |               | Belum Terbayar |                       |  |  |  |
| Konfirmasi Pembayaran   |           |                                |               |                | Konfirmasi Pembayaran |  |  |  |

Gambar 4. 5 Desain Menu Konfirmasi Pembayaran

#### Menu Riwayat Transaksi

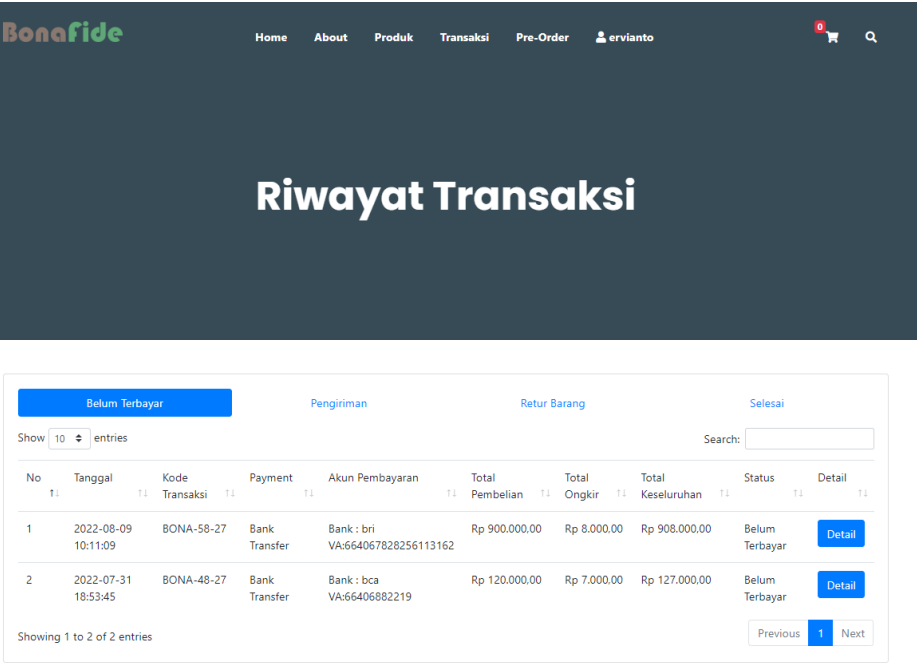

Menu Transaksi merupakan halaman dimana pelanggan akan melihat hasil pesanan produk yang sudah di checkout dan melakukan pembayaran, pengguna dapat melihat rincian transaksi yang belum dibayar, dalam proses pengiriman dan sudah selesai.

|           | <b>Belum Terbayar</b>                 |                         | Pengiriman              |                                    | <b>Retur Barang</b>       |                        |                                                  | Selesai                  |                              |  |
|-----------|---------------------------------------|-------------------------|-------------------------|------------------------------------|---------------------------|------------------------|--------------------------------------------------|--------------------------|------------------------------|--|
| Show      | entries<br>$\div$<br>10 <sup>10</sup> |                         |                         |                                    |                           |                        | Search:                                          |                          |                              |  |
| <b>No</b> | Tanggal<br>T.<br>TJ.                  | Kode<br>1L<br>Transaksi | Payment<br>n.           | Akun Pembayaran<br>îI.             | Total<br>Pembelian<br>TI. | Total<br>Ongkir<br>TI. | Total<br>Keseluruhan<br>$^{\uparrow \downarrow}$ | <b>Status</b><br>1L      | Detail<br>1L                 |  |
| 1         | 2022-08-09<br>10:11:09                | <b>BONA-58-27</b>       | Bank<br><b>Transfer</b> | Bank: bri<br>VA:664067828256113162 | Rp 900.000,00             | Rp 8.000,00            | Rp 908.000,00                                    | <b>Belum</b><br>Terbavar | Detail                       |  |
| 2         | 2022-07-31<br>18:53:45                | <b>BONA-48-27</b>       | <b>Bank</b><br>Transfer | Bank: bca<br>VA:66406882219        | Rp 120.000,00             | Rp 7.000,00            | Rp 127.000,00                                    | <b>Belum</b><br>Terbayar | Detail                       |  |
|           | Showing 1 to 2 of 2 entries           |                         |                         |                                    |                           |                        |                                                  | Previous                 | Next<br>$\blacktriangleleft$ |  |

Jika user klik detail makan akan menampilkan menu berikut.

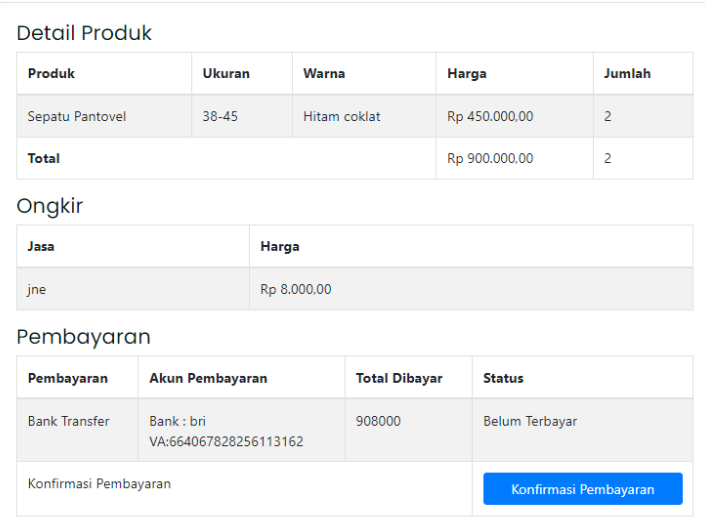

Jika sudah melakukan pembayaran makan user dapat klik konfirmasi pembayaran, maka system akan menampilkan notifikasi berikut.

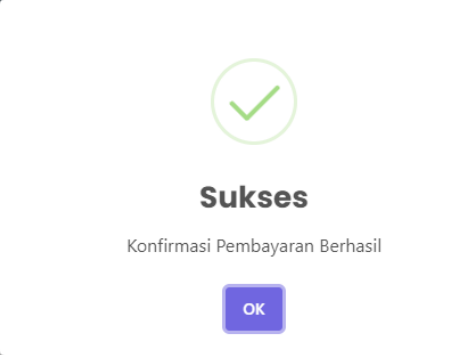

Jika belum melakukan pembayaran maka system akan otomatis menampilkan notifikasi berikut.

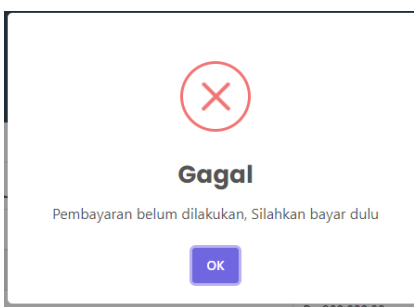

Riwayat transaksi pengiriman

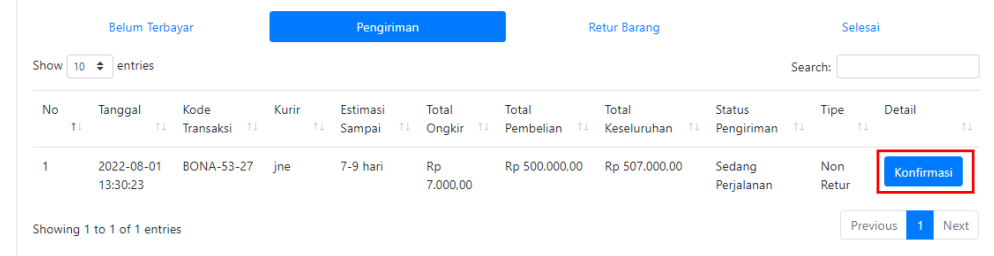

Jika user klik konfirmasi maka akan menampilkan menu sebagai berikut.

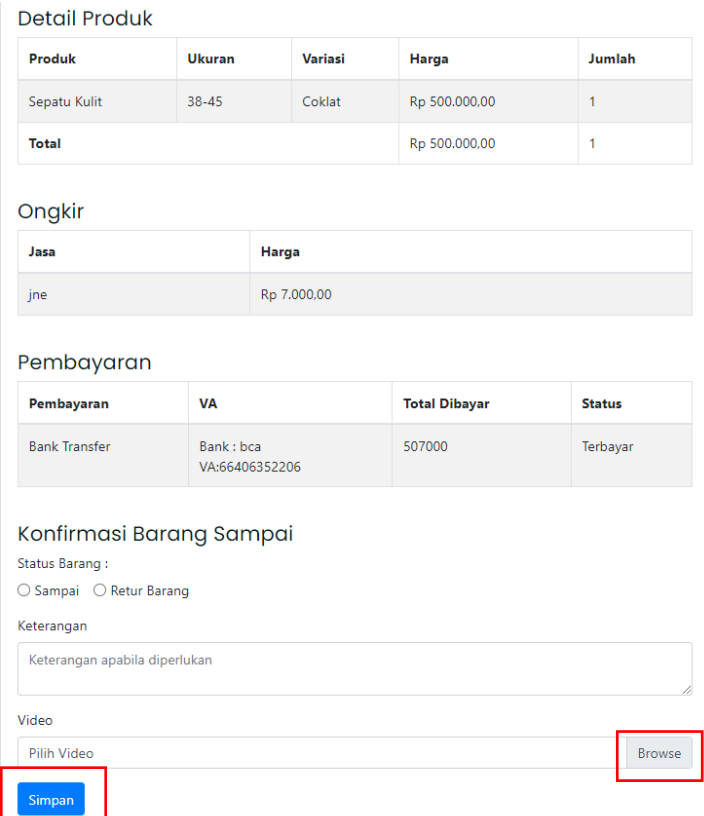

Kemudian pengguna dapat klik *radio button* status barang apakah belum sampai atau sudah sampai, serta dapat menambahkan keterangan apabila diperlukan, serta dapat menambahkan video unboxing produk dan klik simpan.

Ш

# **Menu transaksi retur barang**

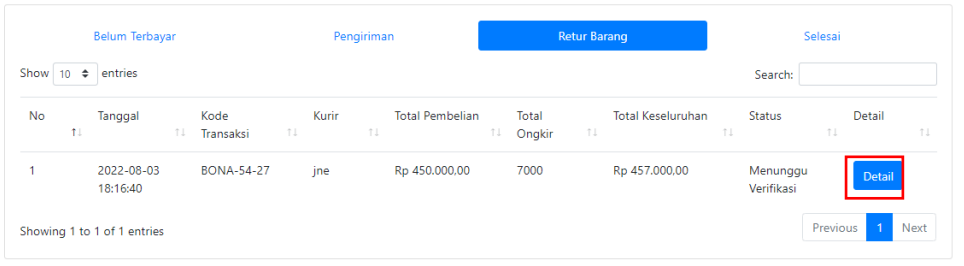

#### Jika klik detail maka akan menampilkan menu berikut.

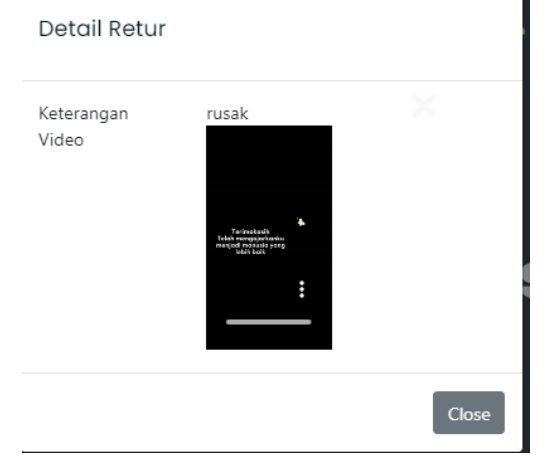

#### **Menu Transaksi selesai**

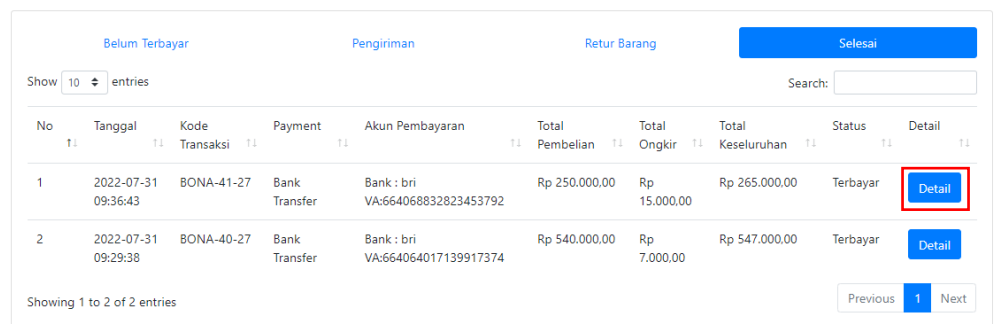

Jika klik detail makan akan menampilkan detail transaksi yang telah selesai

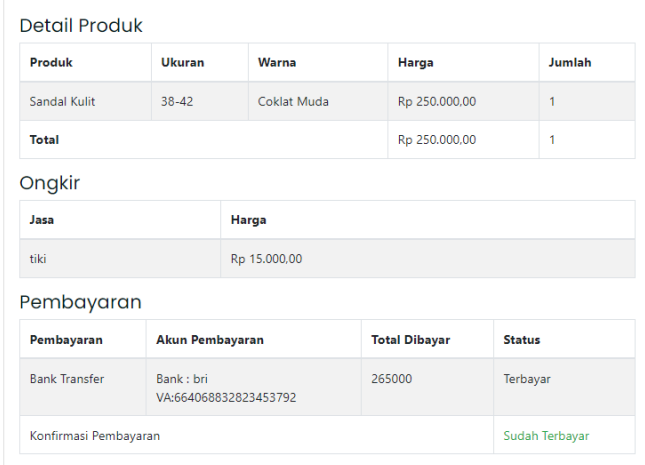

#### Menu Profil

Pada Menu ini digunakan untuk memperbarui data diri, terdapat menu alamat lengkap, No Telepon, ubah password. pelanggan dapat memperbarui username, nama, alamat email, no telepon.

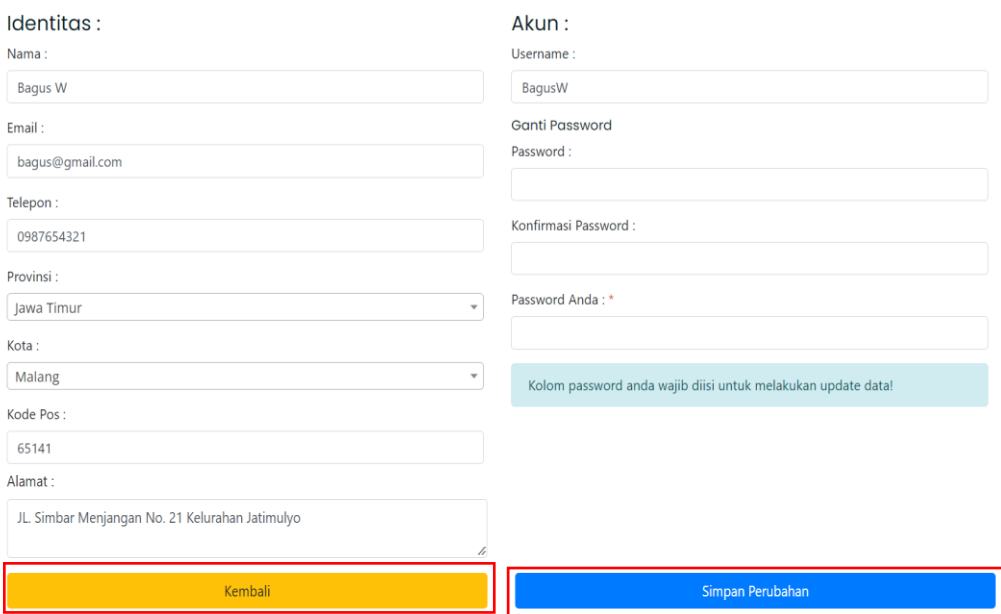

Gambar 4. 6 Desain Menu Profil

## <span id="page-15-0"></span>**2.3. Alur Masuk Admin**

• Halaman login admin.

#### Hak Akses : Admin Halaman Dashboard Admin

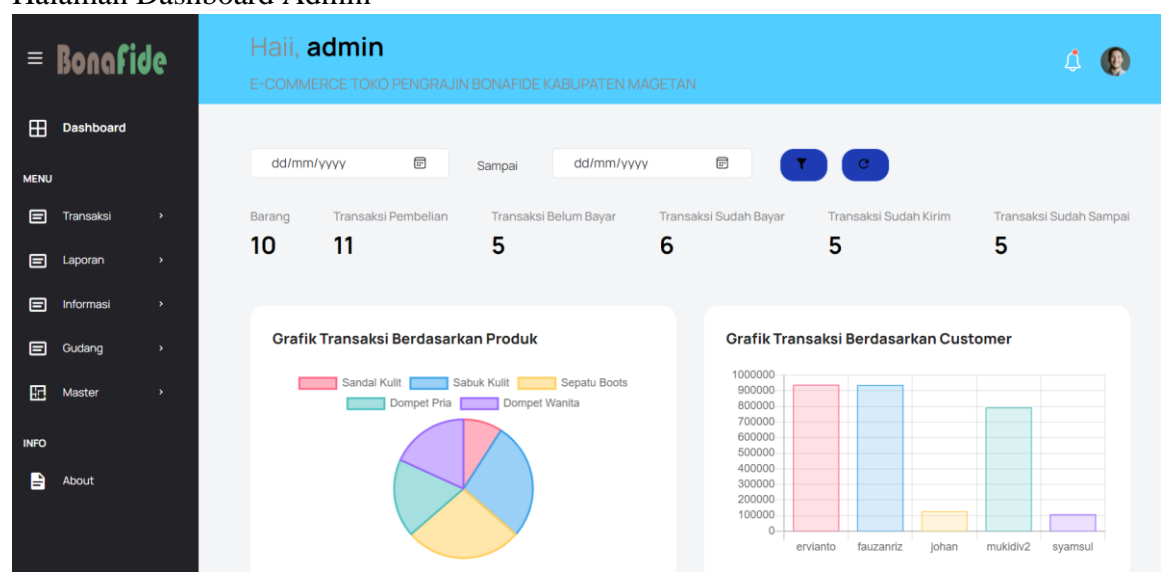

Halaman dashboard Admin adalah halaman yang paling utama ketika admin telah melakukan login dan memiliki banyak fitur di bagian tab yang tersedia untuk penjualan toko bonafide. Admin dipegang oleh pemilik dari toko bonafide, sehingga *customer* atau pembeli tidak dapat melakukan login pada dashboard admin.

**Keterangan** 

- 1. Pada gambar diatas terdapat menu yang berisikan transaksi, laporan, informasi, gudang, *master* dan *about*.
- 2. Terdapat fitur *filter* produk untuk penggunaan pencarian pada tanggal berapa sampai tanggal berapa total barang, transaksi pembelian, transaksi belum bayar, transaksi sudah bayar, transaksi sudah kirim dan transaksi sudah sampai yang telah dilakukan.
- 3. Grafik Transaksi Berdasarkan Produk, warna paling banyak merupakan produk yang sering di beli.
- 4. Grafik Transaksi Berdasarkan Customer
- 5. Terdapat logo lonceng sebagai notif untuk admin agar mengetahui customer yang melakukan pembelian dan pre-order.

#### Halaman Transaksi Admin

• Transaksi Pembelian

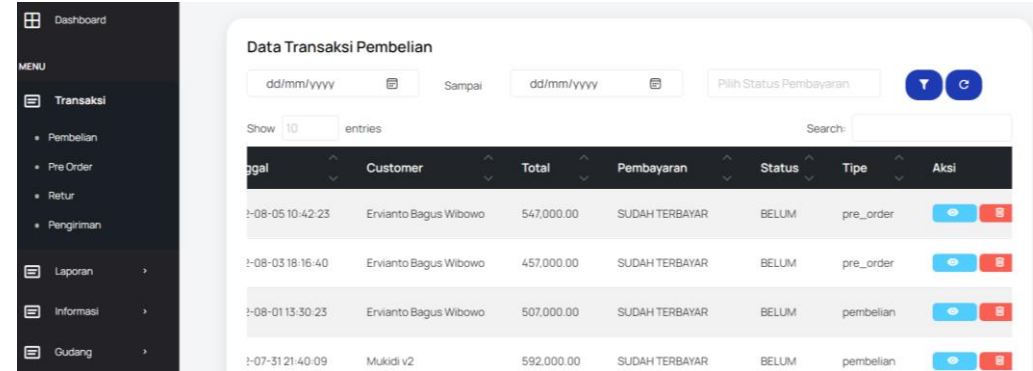

Halaman transaksi pembelian terdapat pada fitur menu transaksi yang dimiliki oleh hak akses admin. Halaman ini digunakan untuk menampilkan Konfirmasi Pembelian yang telah dilakukan oleh pelanggan.

Keterangan :

- 1. Pada gambar diatas terdapat fitur filter data transaksi pembelian yang telah dilakukan oleh pelanggan. Admin dapat memfilter tanggal,bulan, tahun yang diinginkan untuk mengetahui kapan dan yang sudah/belum terbayar yang dilakukan oleh pelanggan
- 2. Fitur search digunakan untuk pencarian nama customer dan status.
- 3. Terdapat table per-kolom yang diisi dengan Tanggal pembelian, nama customer, total pembelian, pembayaran, status, tipe, aksi.
- 4. Pada fitur aksi, admin dapat melihat dan menghapus data transaksi pembelian.

#### • Transaksi Pre-Order

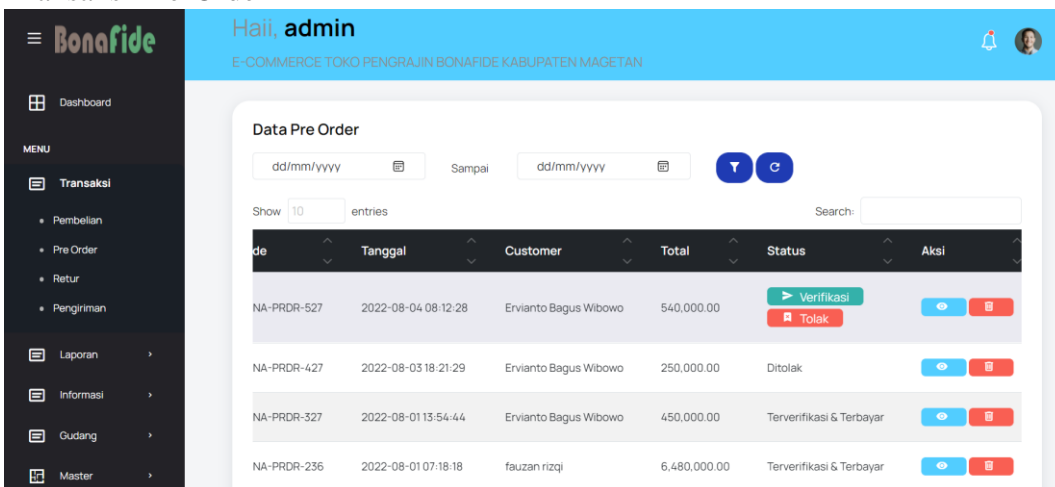

Halaman Transaksi *Pre-Order* terdapat pada fitur menu transaksi yang dimiliki oleh hak akses admin. Halaman ini digunakan oleh admin agar dapat mengelola daftar pesanan *custom* produk dari pelanggan.

Keterangan :

- 1. Pada gambar diatas terdapat fitur filter data transaksi *pre-order* yang telah dilakukan oleh pelanggan. Admin dapat memfilter tanggal,bulan, tahun yang diinginkan untuk mengetahui kapan *pre-order* yang dilakukan oleh pelanggan
- 2. Fitur *search* digunakan untuk pencarian nama *customer* dan status.
- 3. Terdapat table per-kolom yang diisi dengan kode, tanggal *pre-order*, nama customer, total transaksi *pre-order*, status dan aksi.
- 4. Pada fitur status, admin dapat verifikasi dan tolak status *pre-order* agar pelanggan dapat melakukan transaksi pembayaran.
- 5. Pada fitur aksi, admin dapat melihat dan menghapus data transaksi *pre-order*.
- 6. Jika pelanggan sudah melakukan pembayaran maka status pesanan akan berubah menjadi terverifikasi & terbayar.

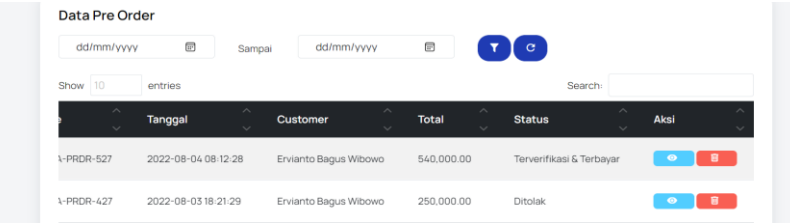

• Transaksi Return

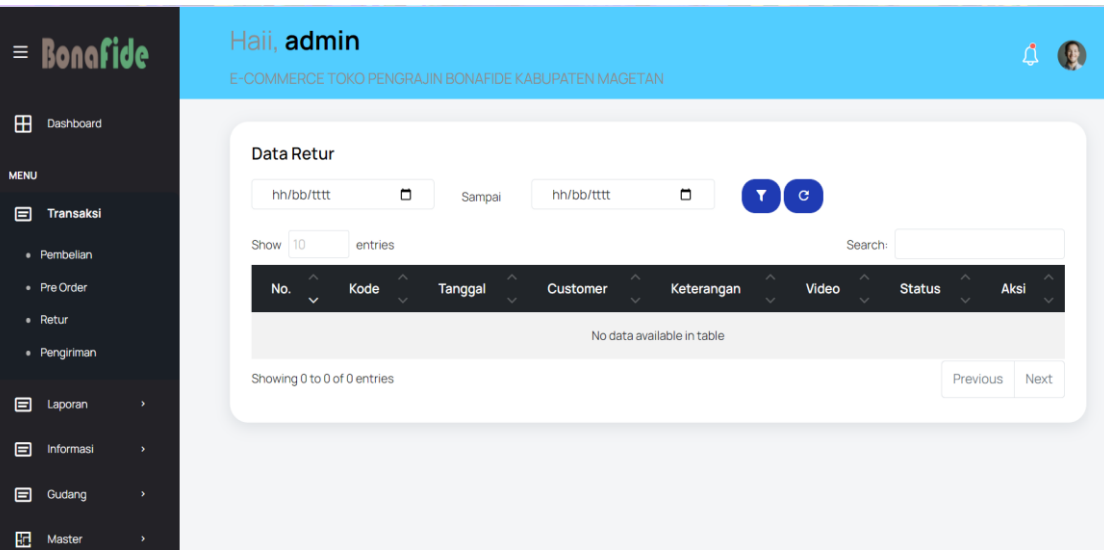

Halaman Transaksi *Return* terdapat pada fitur menu transaksi yang dimiliki oleh hak akses admin. Pada halaman ini digunakan untuk melihat transaksi return barang yang dilakukan oleh pelanggan, yang dimana admin dapat melihat bukti ketidak sesuaian produk dari pelanggan.

Keterangan :

- 1. Pada gambar diatas terdapat fitur filter data *return* yang telah dilakukan oleh pelanggan. Admin dapat memfilter tanggal,bulan, tahun yang diinginkan untuk mengetahui kapan *return* yang dilakukan oleh pelanggan
- 2. Fitur *search* digunakan untuk pencarian nama *customer* dan status.
- 3. Terdapat table per-kolom yang diisi dengan kode, tanggal *return*, nama customer, keterangan, video, status dan aksi.
- 4. Fitur status digunakan oleh admin untuk terima atau tolak data return dari pelanggan.
- 5. Pada fitur aksi, admin dapat melihat detail dari data *return customer* tersebut

#### • Transaksi Pengiriman

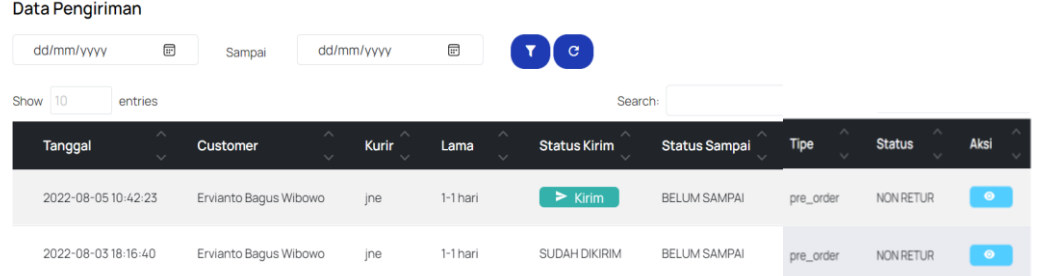

Halaman Transaksi Pengiriman terdapat pada fitur menu transaksi yang dimiliki oleh hak akses admin. Halaman ini digunakan untuk menampilkan data pengiriman yang telah dilakukan dari transaksi pembelian & *pre-order.*

#### Keterangan :

- 1. Pada gambar diatas terdapat fitur filter data pengiriman yang telah dilakukan oleh admin. Admin dapat memfilter tanggal,bulan, tahun yang diinginkan untuk mengetahui kapan pengiriman yang dilakukan oleh admin.
- 2. Fitur *search* digunakan untuk pencarian nama *customer* dan status sampai.
- 3. Terdapat table per-kolom yang diisi dengan kode, tanggal pengiriman, nama *customer*, kurir, lama, status kirim, status sampai dan aksi.
- 4. Pada fitur status kirim, admin dapat melakukan tombol kirim jika barang yang dipesan sesuai dan pelanggan sudah melakukan pembayaran.
- 5. Fitur status sampai akan berubah ketika pelanggan sudah menerima barang yang dibeli di toko bonafide.
- 6. Fitur tipe merupakan penggolongan dari pembelian pelanggan, jika pelanggan melakukan pembelian maka tipe akan terisi dengan pembelian, jika pelanggan melakukan *pre-order* maka tipe akan terisi dengan *pre-order.*
- 7. Pada fitur aksi, admin dapat melakukan terima atau tolak jika bukti dari pelanggan telah benar bahwa terdapat barang yang tidak diinginkan oleh pelanggan.

#### Halaman Laporan Admin

• Laporan Transaksi

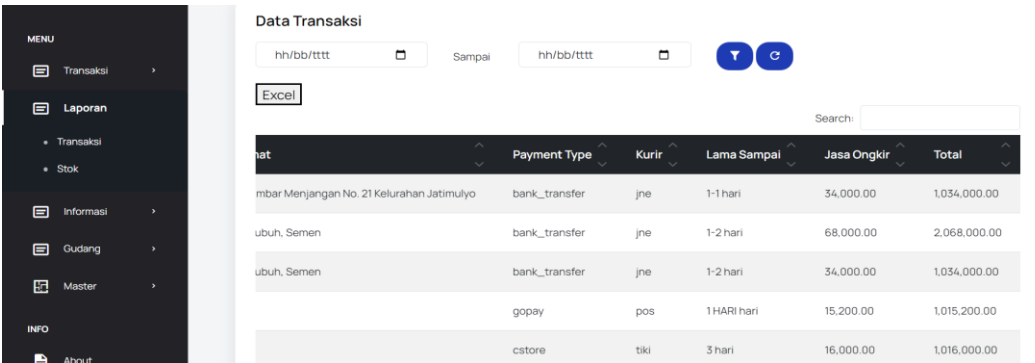

Halaman Laporan Transaksi terdapat pada fitur menu laporan yang dimiliki oleh hak akses admin. Halaman ini ditujukan untuk admin dapat melakukan cetak laporan dari data transaksi pembeli.

Keterangan :

- 1. Pada gambar diatas terdapat fitur data laporan transaksi yang telah dilakukan oleh admin. Admin dapat memfilter tanggal,bulan, tahun yang diinginkan untuk mengetahui kapan saja transaksi yang dilakukan oleh pelangggan.
- 2. Admin dapat mencetak laporan dari data transaksi pembeli pelanggan dengan menekan tombol *button* excel, otomatis data akan terunduh.

#### • Laporan Stok

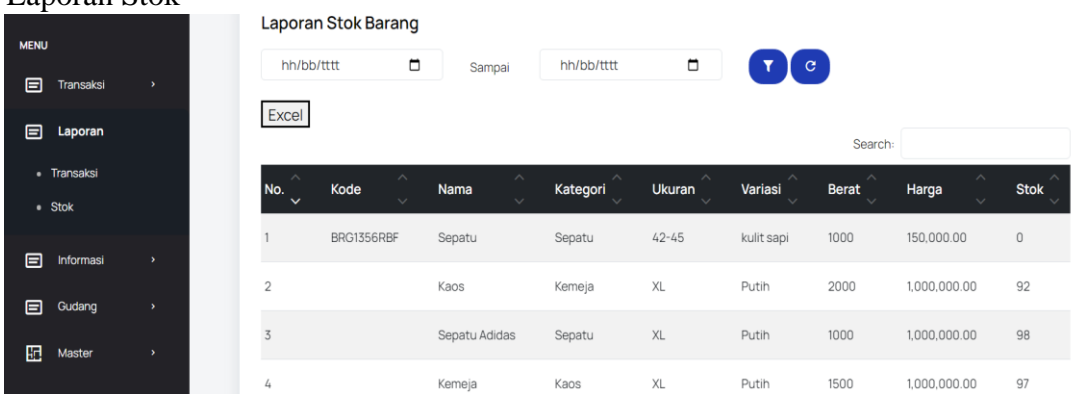

Halaman Laporan Stok terdapat pada fitur menu laporan yang dimiliki oleh hak akses admin. Halaman ini ditujukan untuk admin dapat melakukan cetak laporan dari data stok barang.

#### Keterangan :

- 1. Pada gambar diatas terdapat fitur data laporan stok yang telah dilakukan oleh admin. Admin dapat memfilter tanggal,bulan, tahun yang diinginkan untuk mengetahui kapan saja stok yang tersedia atau sudah habis.
- 2. Admin dapat mencetak laporan dari data laporan stok barang dengan menekan tombol *button* excel, otomatis data akan terunduh.

#### Halaman Informasi Admin

• Informasi Alamat Toko

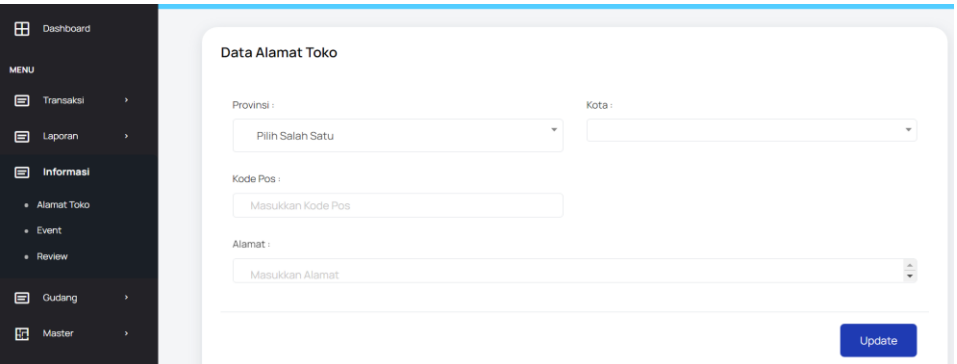

Halaman Informasi Alamat Toko terdapat pada fitur menu informasi yang dimiliki oleh hak akses admin. Halaman ini ditujukan untuk admin dapat melakukan pengisian data alamat toko bonafide dan disajikan pada halaman sisi pelanggan.

Keterangan :

- 1. Pada fitur ini, admin dapat mengisikan form data alamat toko seperti : provinsi, kota, kode pos, dan alamat yang sesuai dengan toko yang berada saat ini.
- 2. Jika sudah admin dapat menekan tombol *button update* untuk melakukan *update* data yang nantinya disajikan pada halaman sisi pelanggan.

#### • Informasi *Event*

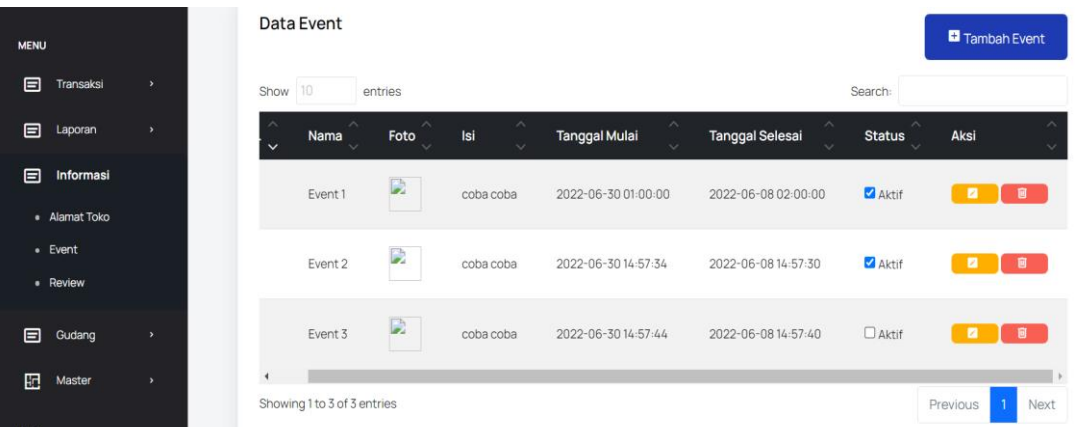

Halaman Informasi *Event* terdapat pada fitur menu informasi yang dimiliki oleh hak akses admin. Halaman ini ditujukan untuk admin dapat melakukan pengisian event yang akan dilakukan oleh pihak toko bonafide dan disajikan pada halaman sisi pelanggan.

Keterangan

- 1. Pada fitur ini, admin dapat melihat, edit, dan menghapus berita sesuai dengan keinginan pemilik toko bonafide.
- 2. Terdapat form pengisian data event pada fitur tambah dan edit.
- 3. Terdapat table per-kolom yang diisi dengan nama *event*, isi, tanggal mulai *event*, tanggal selesai *event*, status, dan aksi.
- 4. Pada kolom status, admin dapat *disable* atau *activate event* yang diinginkan.
- Informasi Review

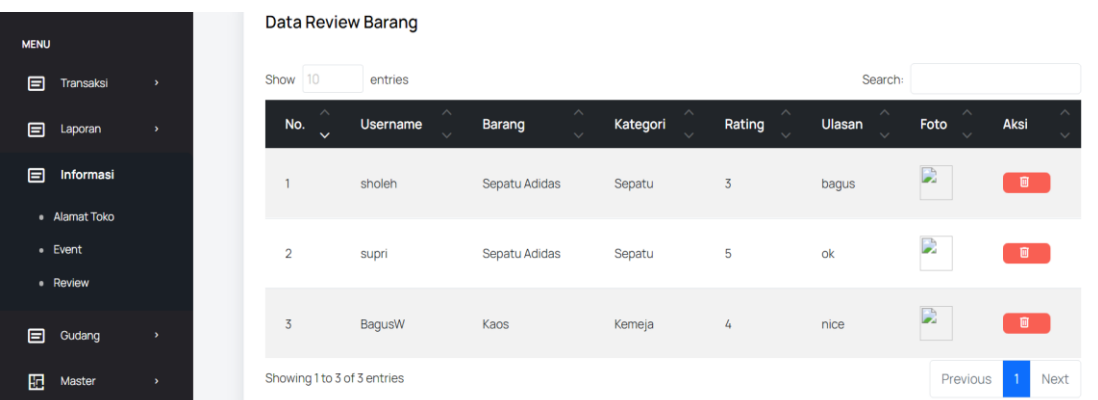

Halaman Informasi Review terdapat pada fitur menu informasi yang dimiliki oleh hak akses admin. Halaman ini ditujukan untuk pelanggan dapat melihat review pembelian barang dari pelanggan lain.

Keterangan :

- 1. Fitur search digunakan untuk pencarian username, barang, kategori, dan rating.
- 2. Admin dapat melakukan aksi penghapusan review yang tidak baik oleh pelangggan seperti umpatan kasar yang dilakukan oleh pelanggan.

#### Halaman Gudang Admin

• Gudang Data Barang

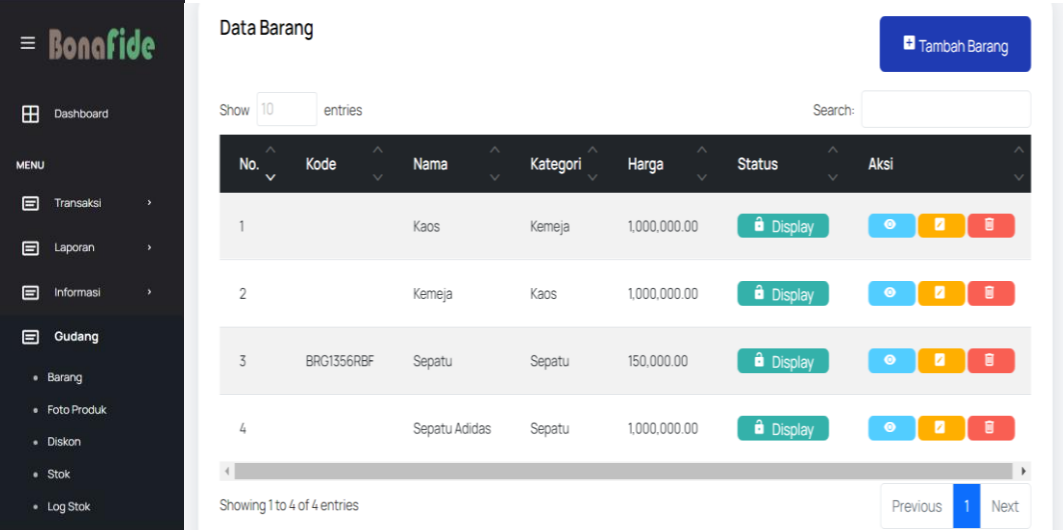

Halaman Gudang Data Barang terdapat pada fitur menu gudang yang dimiliki oleh hak akses admin. Halaman ini digunakan admin untuk mengelola produk yang nantinya akan disajikan pada halaman sisi pelanggan.

Keterangan :

- 1. Pada halaman ini, admin dapat melakukan tambah, edit dan hapus pada produk barang yang nantinya disajikan pada halaman pelanggan.
- 2. Untuk fitur tambah dan edit pada produk barang, nantinya admin akan mengisi form yang tersedia untuk data realtime yang ada.
- 3. Fitur search digunakan untuk pencarian kode barang, nama barang, dan kategori barang.
- 4. Jika admin ingin menyajikan produk yang diinginkan pada halaman sisi pelanggan maka pilih *button display.*

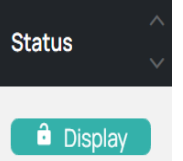

• Gudang Foto Produk

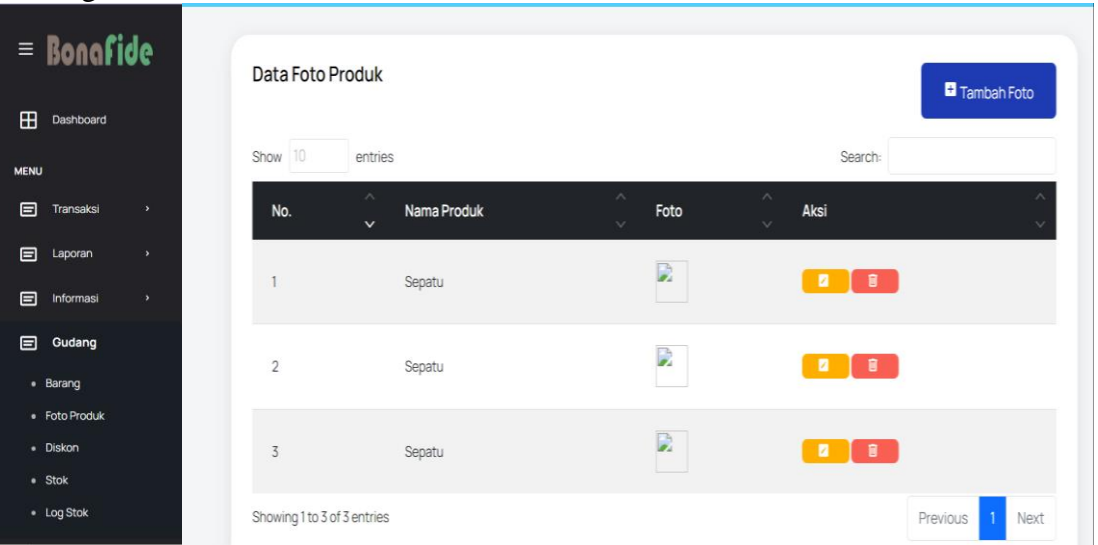

Halaman Gudang Foto Produk terdapat pada fitur menu gudang yang dimiliki oleh hak akses admin. Halaman ini digunakan admin untuk mengelola data foto produk yang nantinya akan disajikan pada halaman sisi pelanggan.

Keterangan :

- 1. Pada halaman ini, admin dapat melakukan tambah, edit, dan hapus foto produk yang nantinya akan disajikan pada halaman sisi admin.
- 2. Fitur search digunakan untuk pencarian nama produk.
- 3. Pada fitur tambah dan edit, terdapat form pengisian data untuk foto produk yang nantinya akan disajikan pada sisi halaman pelanggan.
- Gudang Diskon

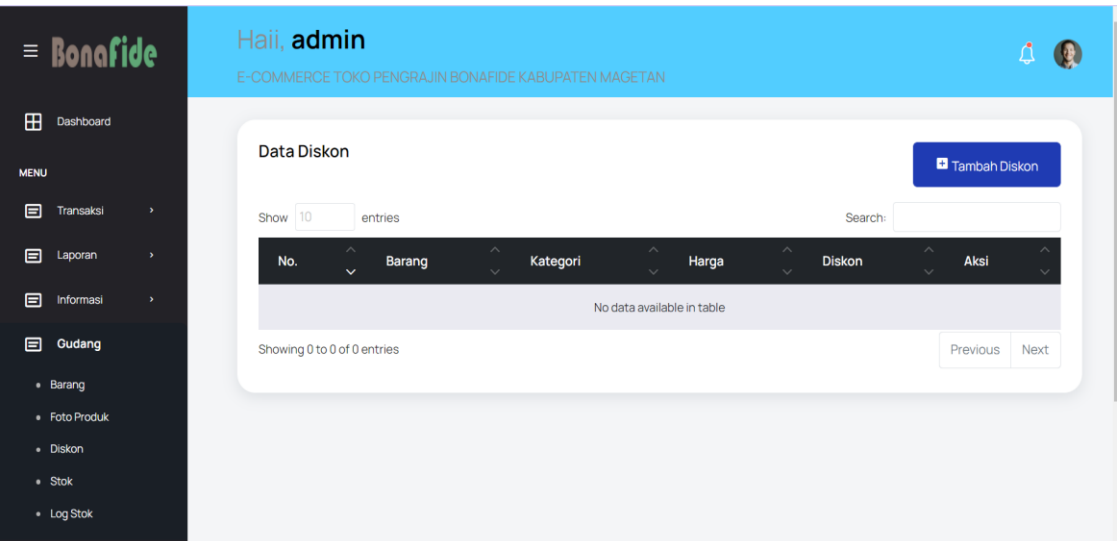

Halaman Gudang Diskon terdapat pada fitur menu gudang yang dimiliki oleh hak akses admin. Halaman ini digunakan admin untuk mengelola diskon pada produk yang nantinya akan disajikan pada produk yang tersedia pada halaman sisi pelanggan.

Keterangan :

- 1. Pada halaman ini, admin dapat melakukan tambah, edit, dan hapus diskon pada produk yang nantinya akan disajikan pada halaman sisi admin.
- 2. Fitur search digunakan untuk pencarian nama produk.
- 3. Pada fitur tambah dan edit, terdapat form pengisian data untuk diskon produk yang diinginkan oleh admin.

#### • Gudang Stok

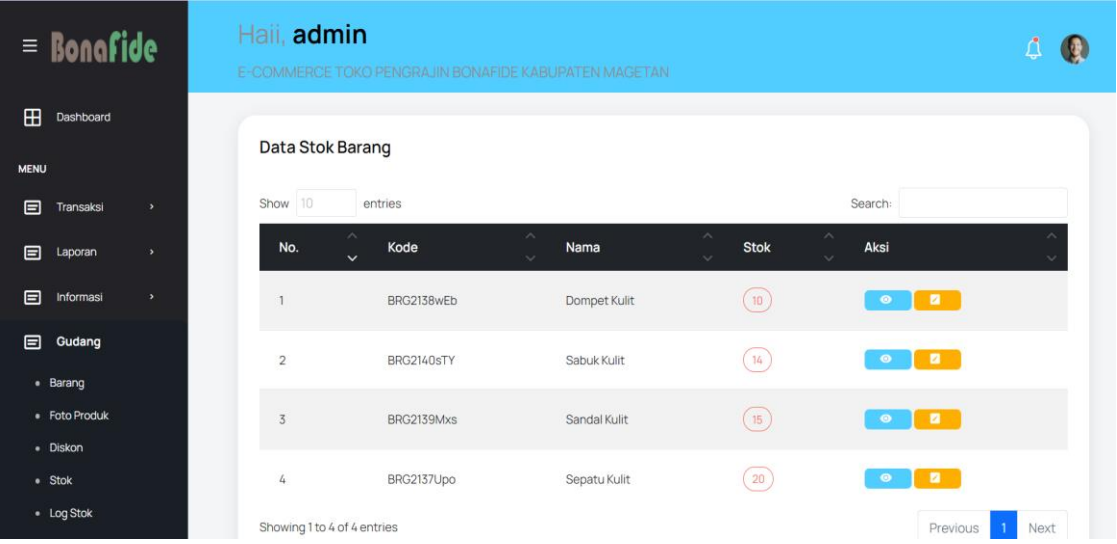

Halaman Gudang Stok terdapat pada fitur menu gudang yang dimiliki oleh hak akses admin. Halaman ini digunakan admin untuk mengelola data stok barang pada produk yang nantinya akan disajikan pada produk yang tersedia pada halaman sisi pelanggan.

Keterangan :

1. Pada halaman ini, admin dapat melihat dan edit stok barang.

- 2. Fitur search digunakan untuk mencari kode stok, stok, dan nama stok barag.
- 3. Pada fitur edit stok barang nantinya terdapat form pengisian data stok sesuai dengan realtime persediaan barang yang ada di toko bonafide.

# • Gudang *Log* Stok

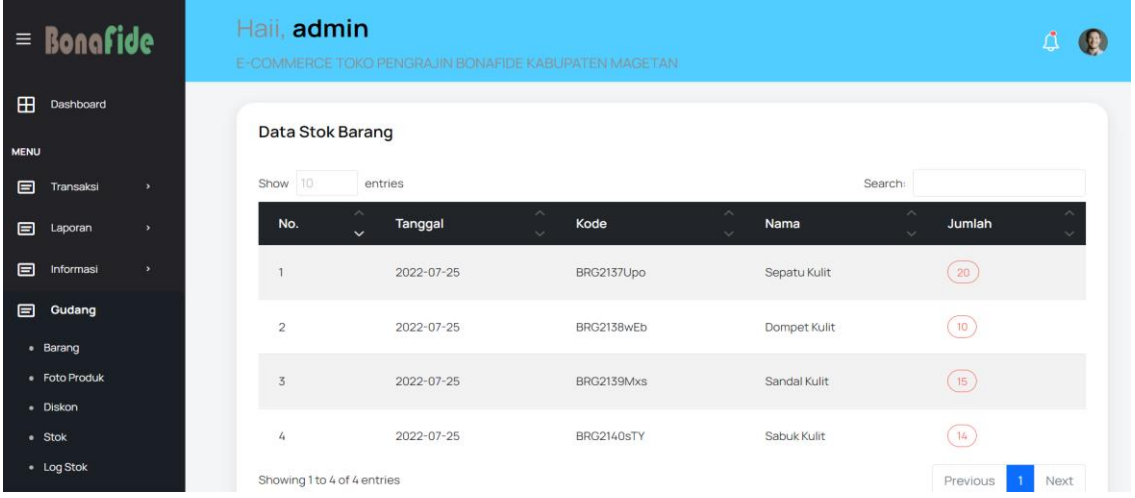

Halaman Gudang *Log* Stok terdapat pada fitur menu gudang yang dimiliki oleh hak akses admin. Halaman ini digunakan admin untuk melihat stok barang pada produk yang nantinya akan disajikan pada produk yang tersedia pada halaman sisi pelanggan. Keterangan :

- 1. Fitur search digunakan untuk mencari kode, nama, dan jumlah stok barang.
- 2. Terdapat table dengan isi per-kolom tanggal, kode, nama, dan jumlah stok barang.

Halaman Master Admin

• Master Kategori

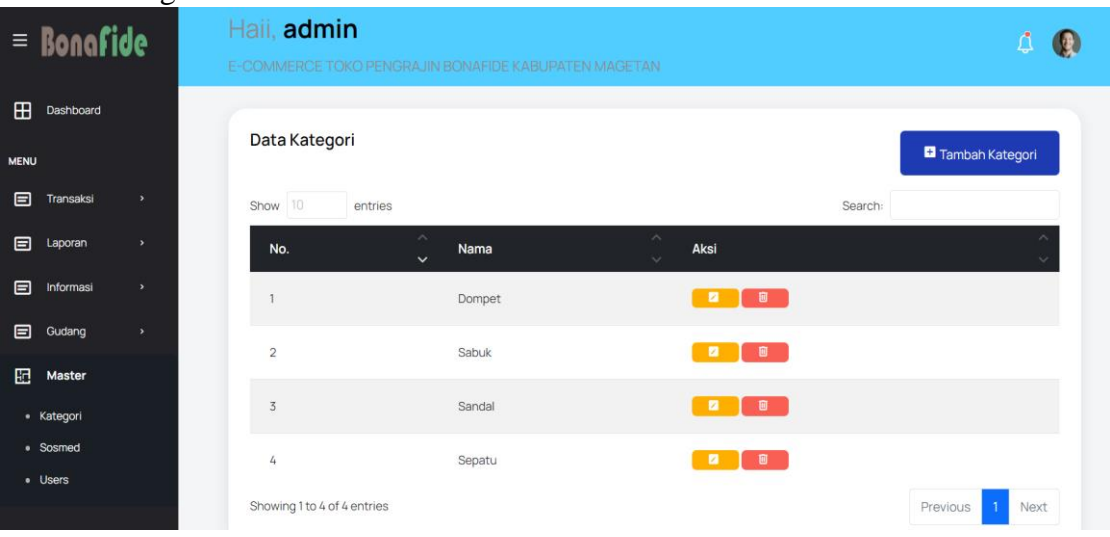

Halaman Master Kategori terdapat pada fitur menu master yang dimiliki oleh hak akses admin. Halaman ini digunakan admin untuk menggolongkan produk menjadi kategori yang nantinya disajikan pada halaman pelanggan.

Keterangan :

- 1. Fitur search digunakan untuk mencari nama kategori.
- 2. Admin dapat melakukan aksi edit dan hapus pada kategori
- 3. Pada fitur edit kategori, admin nantinya mengisikan form data dan disimpan sehinggan disajikan pada halaman pelanggan.
- Master Sosmed

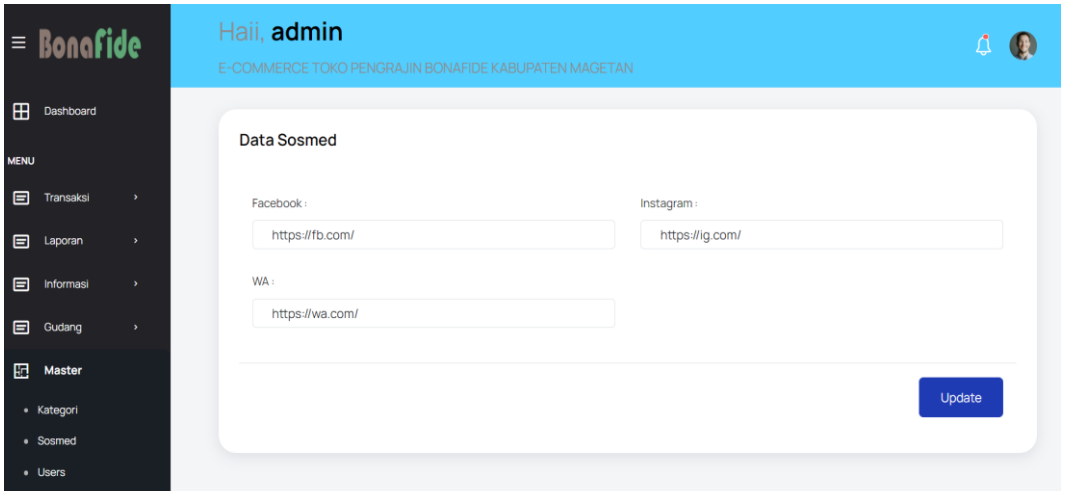

Halaman Master Sosmed terdapat pada fitur menu master yang dimiliki oleh hak akses admin. Halaman ini digunakan admin menampilkan sosial media yang dimiliki oleh toko bonafide yang disajikan pada footbar website pelanggan.

**Keterangan** 

- 1. Admin dapat mengisi data facebook, whatsapp, dan instagram dengan mengcopy paste link dari masing-masing sosial media toko bonafide.
- Master Users

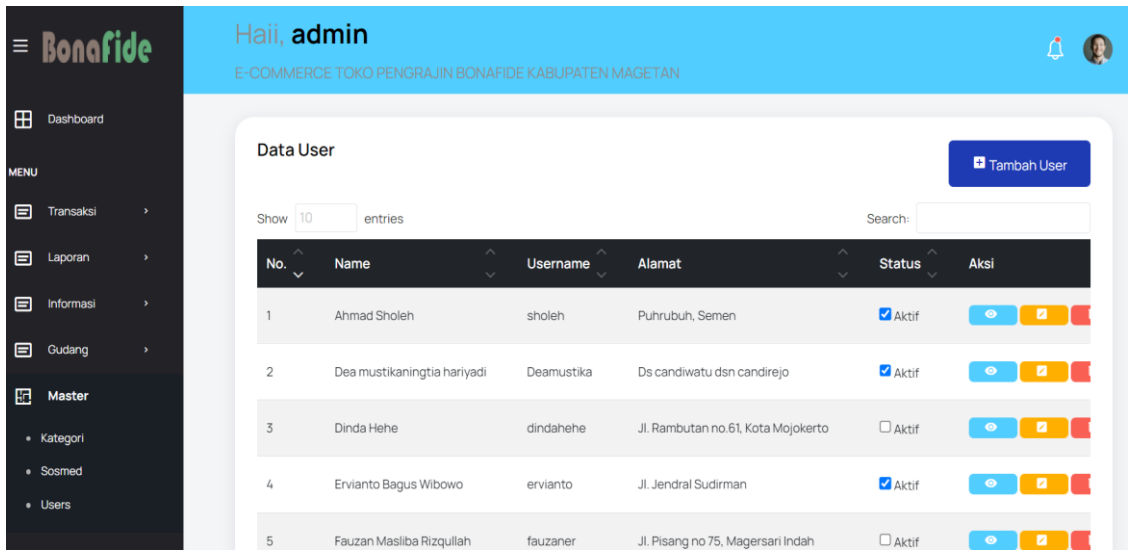

Halaman Master Users terdapat pada fitur menu master yang dimiliki oleh hak akses admin. Halaman ini digunakan admin untuk *activate* atau *disable* users yang terlihat mencurigakan pada website toko bonafide. **Keterangan** 

1. Pada halaman ini, admin dapat melakukan melihat, tambah, edit, dan hapus users yang mencurigakan atau mengumpat produk dari toko bonafide.

- 2. Fitur search digunakan untuk mencari nama dan username pelanggan toko bonafide
- 3. Pada fitur edit dan tambah, admin wajib mengisikan form yang tersedia.
- 4. Fitur *activate* dan *disable* digunakan untuk users yang mencurigakan dan mengumpat produk dari toko bonafide.

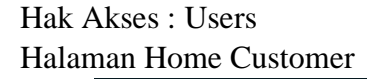

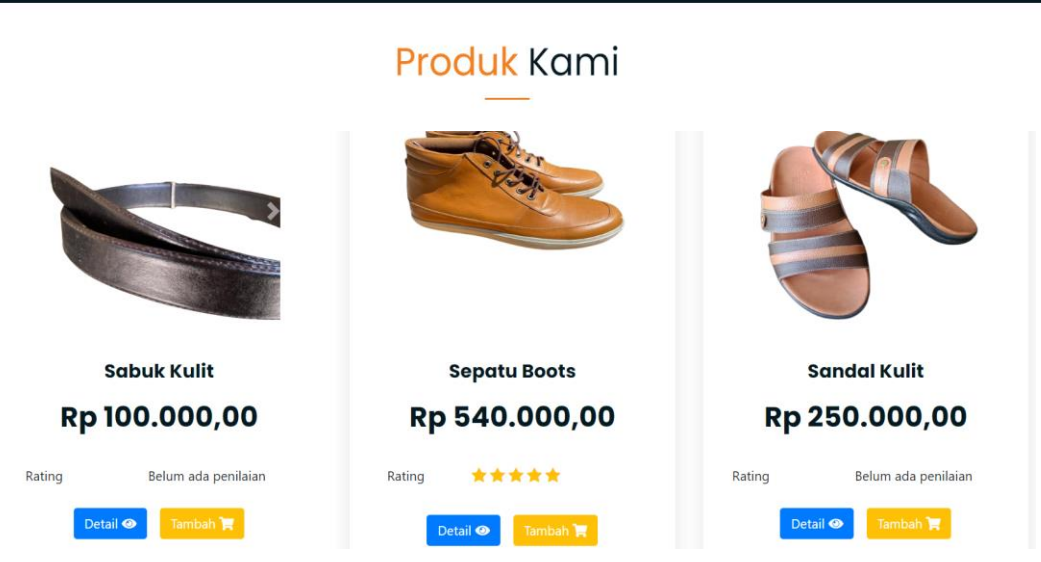

Pada gambar diatas merupakan halaman home customer yang menyediakan tampilan dari produk toko bonafide yang dijual. Setiap produk memiliki harga rating dan nama produk. **Keterangan** 

- 1. Pada gambar diatas merupakan halaman home yang menampilkan beberapa produk yang dijual.
- 2. Tombol detail digunakan untuk melihat detail dari produk yang tersedia pada halaman website.
- 3. Tombol tambah digunakan untuk menambah produk yang tersedia ke dalam keranjang customer yang nantinya dapat di lakukan pembelian atau pembatalan pada produk yang diinginkan customer.

# **PROFIL PENULIS**

<span id="page-27-0"></span>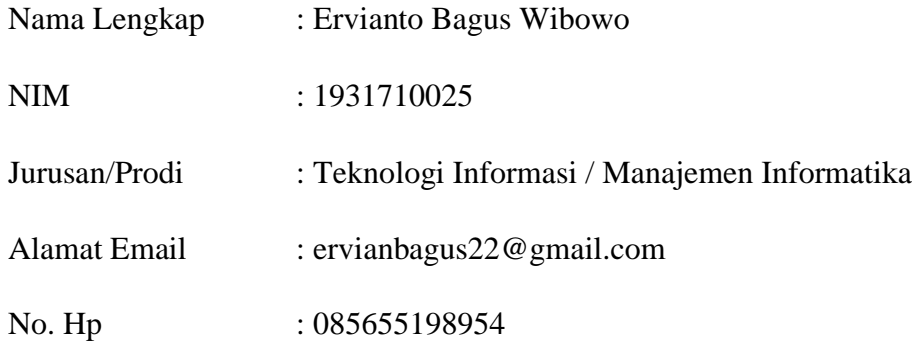

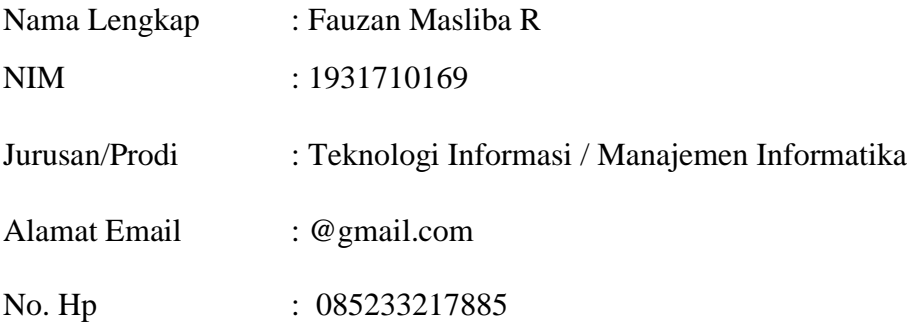